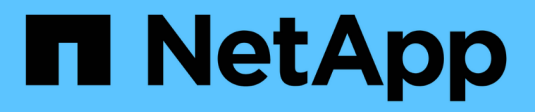

# **Configurar el acceso de hosts**

SANtricity 11.5

NetApp February 12, 2024

This PDF was generated from https://docs.netapp.com/es-es/e-series-santricity-115/sm-storage/createhost-automatically.html on February 12, 2024. Always check docs.netapp.com for the latest.

# Tabla de contenidos

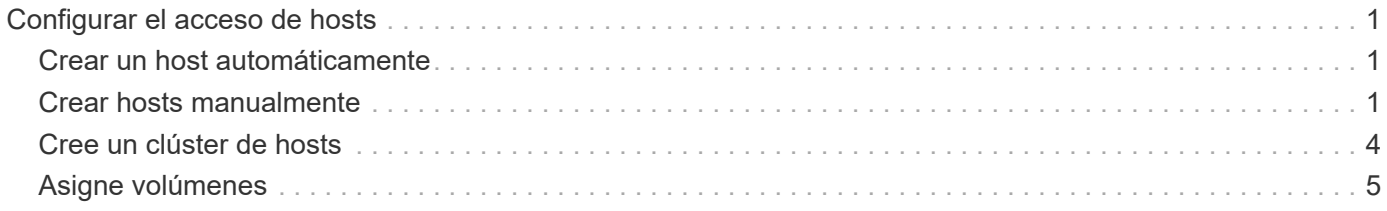

# <span id="page-2-0"></span>**Configurar el acceso de hosts**

# <span id="page-2-1"></span>**Crear un host automáticamente**

Puede dejar que el agente de contexto de host (HCA) detecte automáticamente los hosts y, luego, verificar que la información sea correcta. La creación de un host es uno de los pasos necesarios para indicar a la cabina de almacenamiento qué hosts están conectados a ella y para permitir el acceso de I/o a los volúmenes.

## **Antes de empezar**

El agente de contexto de host (HCA) debe estar instalado y se debe ejecutar en cada host conectado a la cabina de almacenamiento. Los hosts que tienen HCA instalado y están conectados a la cabina de almacenamiento se crean automáticamente. Para instalar HCA, instale SANtricity Storage Manager en el host y seleccione la opción Host. HCA no está disponible en todos los sistemas operativos compatibles. Si no está disponible, debe crear el host manualmente.

### **Pasos**

1. Seleccione MENU:Storage[hosts].

En la tabla, se indican los hosts que se crearon automáticamente.

2. Verifique que la información provista por HCA sea correcta (nombre, tipo de host, identificadores de puertos de host).

Si necesita cambiar alguna información, seleccione el host y, a continuación, haga clic en **Ver/editar configuración**.

3. (Opcional) Si desea que el host creado automáticamente esté en un clúster, debe crear un clúster de hosts y añadir el host o los hosts.

### **Resultados**

Una vez que el host se creó automáticamente, el sistema muestra los siguientes elementos en la tabla del icono hosts.

- El nombre de host derivado del nombre de sistema del host.
- Los puertos identificadores del host que están asociados con el host.
- El tipo de sistema operativo del host.

# <span id="page-2-2"></span>**Crear hosts manualmente**

Aquellos hosts que no se pueden detectar automáticamente, se pueden crear de forma manual. La creación de un host es uno de los pasos necesarios para indicar a la cabina de almacenamiento qué hosts están conectados a ella y para permitir el acceso de I/o a los volúmenes.

### **Acerca de esta tarea**

Tenga en cuenta estas directrices al crear un host:

• Se deben definir los puertos identificadores de host que están asociados con el host.

- Asegúrese de proporcionar el mismo nombre que el nombre de sistema del host asignado.
- Esta operación no funciona si el nombre que eligió ya está en uso.
- La longitud del nombre no puede ser mayor de 30 caracteres.

#### **Pasos**

- 1. Seleccione MENU:Storage[hosts].
- 2. Haga clic en MENU:Create[Host].

Se muestra el cuadro de diálogo Crear host.

3. Seleccione la configuración del host que corresponda.

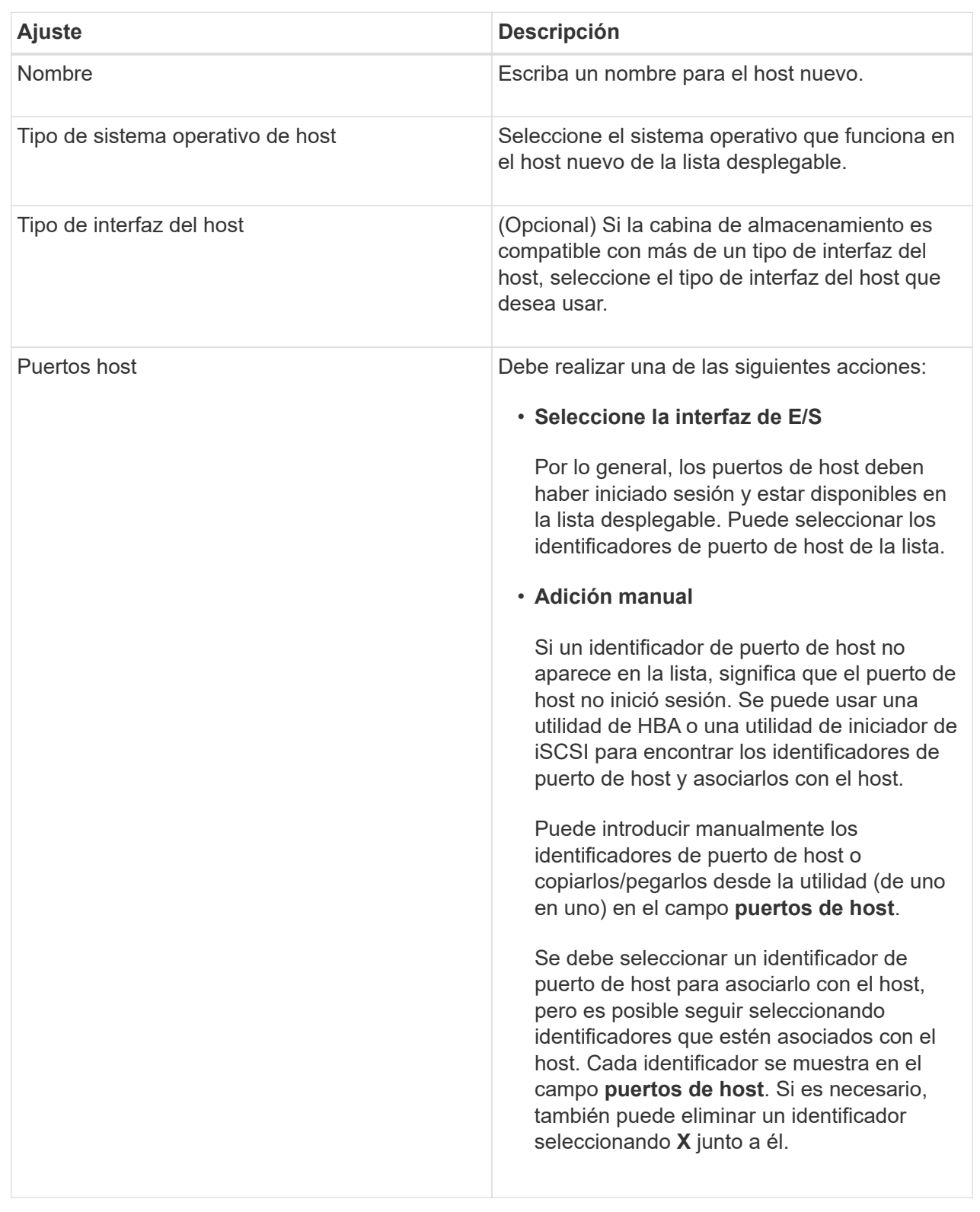

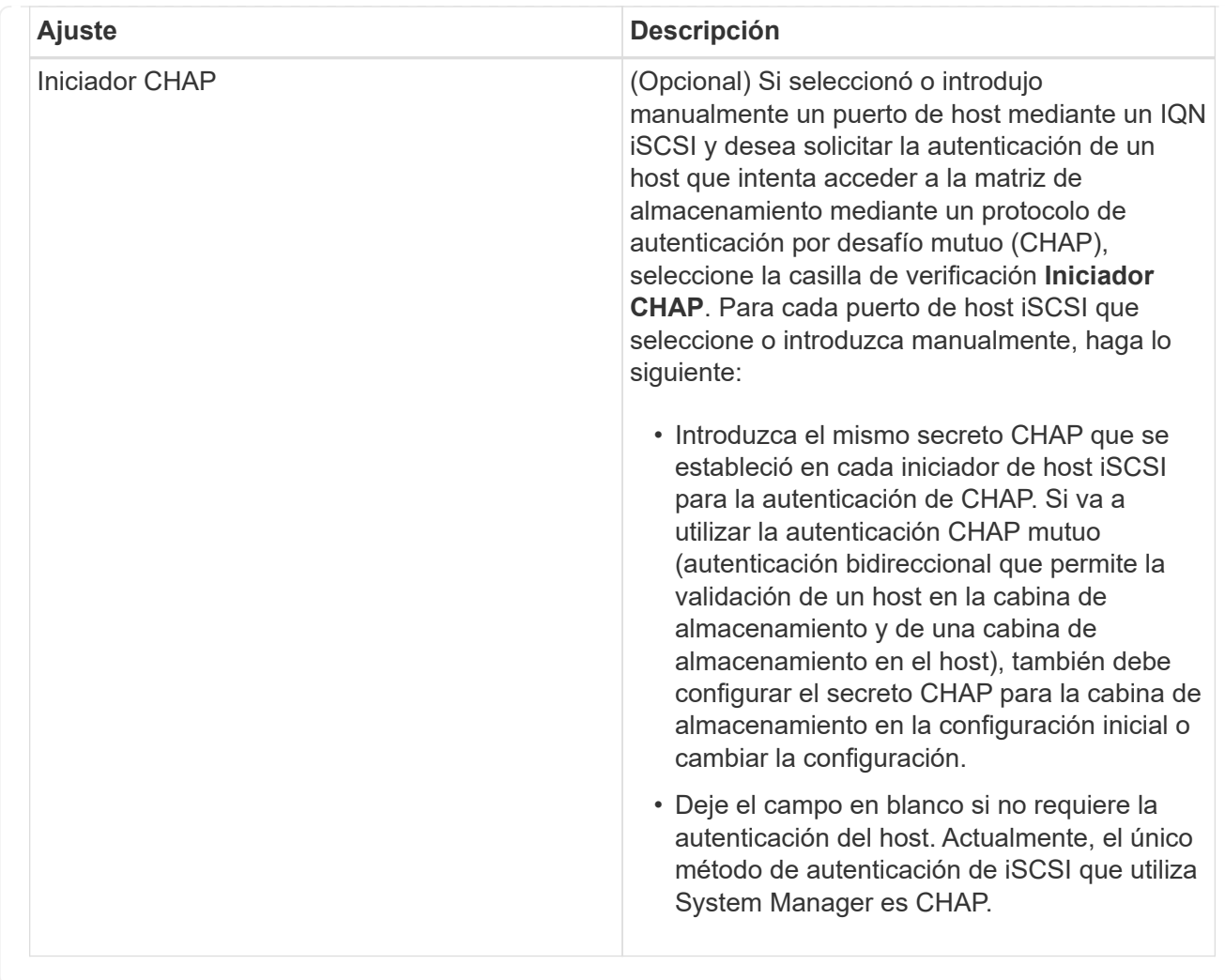

#### 4. Haga clic en **Crear**.

#### **Resultados**

Una vez que el host se creó correctamente, el sistema crea un nombre predeterminado para cada puerto de host configurado para el host (etiqueta de usuario).

El alias predeterminado es <Hostname\_Port Number>. Por ejemplo, el alias predeterminado para el primer puerto creado para host IPT is IPT\_1.

## <span id="page-5-0"></span>**Cree un clúster de hosts**

Se crea un clúster de hosts cuando dos o más hosts requieren acceso de I/o a los mismos volúmenes.

#### **Acerca de esta tarea**

Tenga en cuenta estas directrices al crear un clúster de hosts:

- Esta operación no comienza a menos que haya dos o más hosts disponibles para crear el clúster.
- Los hosts de los clústeres de hosts pueden tener sistemas operativos diferentes (heterogéneos).
- Para crear un volumen que tenga habilitada la función Garantía de datos (DA), la conexión de host que se planea usar debe admitir DA.

Si alguna de las conexiones de host de las controladoras de la cabina de almacenamiento no admite DA, los hosts asociados no podrán acceder a los datos de los volúmenes con la función DA habilitada. Da **no** es compatible con iSCSI a través de TCP/IP o SRP over InfiniBand.

- Esta operación no funciona si el nombre que eligió ya está en uso.
- La longitud del nombre no puede ser mayor de 30 caracteres.

#### **Pasos**

- 1. Seleccione MENU:Storage[hosts].
- 2. Seleccione MENU:Create[Host Cluster].

Se muestra el cuadro de diálogo Crear clúster de hosts.

3. Seleccione la configuración del clúster de hosts que corresponda.

#### **Detalles del campo**

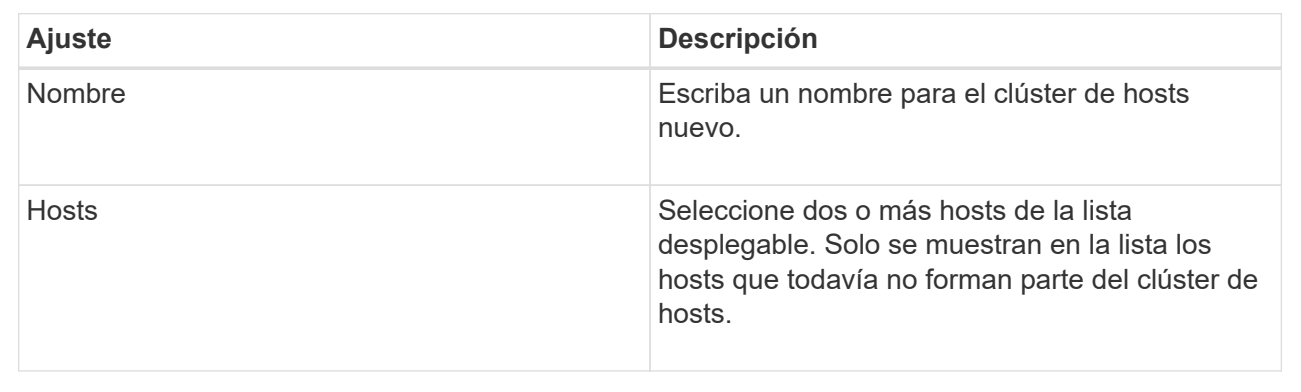

#### 4. Haga clic en **Crear**.

Si los hosts seleccionados están conectados a los tipos de interfaz que tienen distintas funcionalidades de Data Assurance (DA), se muestra un cuadro de diálogo con el mensaje de que DA no estará disponible en el clúster de hosts. Esta falta de disponibilidad evita que los volúmenes con la función DA habilitada se añadan al clúster de hosts. Seleccione **Sí** para continuar o **no** para cancelar.

DA mejora la integridad de los datos en todo el sistema de almacenamiento. DA permite a la cabina de almacenamiento comprobar si se producen errores cuando se transfieren datos entre hosts y unidades. El uso DE DA en el volumen nuevo garantiza la detección de cualquier error.

### **Resultados**

El nuevo clúster de hosts se muestra en la tabla con los hosts asignados en las filas de abajo.

# <span id="page-6-0"></span>**Asigne volúmenes**

Se debe asignar un volumen a un host o un clúster de hosts para poder usarlo con operaciones de I/O. Esta asignación otorga a un host o un clúster de hosts acceso a uno o varios volúmenes en una cabina de almacenamiento.

### **Antes de empezar**

Tenga en cuenta estas directrices al asignar volúmenes:

- Es posible asignar un volumen a un solo host o clúster de hosts al mismo tiempo.
- Los volúmenes asignados se comparten entre controladoras de la cabina de almacenamiento.
- El host o un clúster de hosts no pueden usar el mismo número de unidad lógica (LUN) dos veces para acceder a un volumen. Se debe usar un LUN único.

La asignación de un volumen falla en las siguientes condiciones:

- Todos los volúmenes están asignados.
- El volumen ya está asignado a otro host o clúster de hosts.

La capacidad para asignar un volumen no está disponible debido a las siguientes condiciones:

- No existen hosts ni clústeres de hosts válidos.
- No se definieron identificadores de puertos para el host.
- Se definieron todas las asignaciones de volúmenes.

#### **Acerca de esta tarea**

Se muestran todos los volúmenes sin asignar, pero las funciones para hosts con o sin Data Assurance (DA) se aplican de la siguiente manera:

- Para un host compatible con DA, es posible seleccionar volúmenes con o sin LA función DA habilitada.
- Para un host no compatible con DA, si selecciona un volumen con la función DA habilitada, una advertencia indica que el sistema debe desactivar automáticamente DA antes de asignar el volumen al host.

#### **Pasos**

- 1. Seleccione **MENU:Storage[hosts]**.
- 2. Seleccione el host o clúster de hosts al que desea asignar volúmenes y, a continuación, haga clic en **asignar volúmenes**.

Se muestra un cuadro de diálogo que enumera todos los volúmenes que pueden asignarse. Puede ordenar cualquiera de las columnas o escribir algo en el cuadro **filtro** para facilitar la búsqueda de volúmenes concretos.

- 3. Seleccione la casilla de comprobación ubicada junto a cada volumen que desea asignar, o bien seleccione la casilla de comprobación en el encabezado de la tabla para seleccionar todos los volúmenes.
- 4. Haga clic en **asignar** para completar la operación.

#### **Resultados**

Después de asignar correctamente uno o varios volúmenes a un host o un clúster de hosts, el sistema realiza las siguientes acciones:

- El volumen asignado recibe el próximo número de unidad lógica disponible. El host utiliza el número de unidad lógica para acceder al volumen.
- El nombre del volumen proporcionado por el usuario aparece en los listados de volúmenes asociados al host. Si corresponde, el volumen de acceso configurado de fábrica también aparece en los listados de volúmenes asociados al host.

#### **Información de copyright**

Copyright © 2024 NetApp, Inc. Todos los derechos reservados. Imprimido en EE. UU. No se puede reproducir este documento protegido por copyright ni parte del mismo de ninguna forma ni por ningún medio (gráfico, electrónico o mecánico, incluidas fotocopias, grabaciones o almacenamiento en un sistema de recuperación electrónico) sin la autorización previa y por escrito del propietario del copyright.

El software derivado del material de NetApp con copyright está sujeto a la siguiente licencia y exención de responsabilidad:

ESTE SOFTWARE LO PROPORCIONA NETAPP «TAL CUAL» Y SIN NINGUNA GARANTÍA EXPRESA O IMPLÍCITA, INCLUYENDO, SIN LIMITAR, LAS GARANTÍAS IMPLÍCITAS DE COMERCIALIZACIÓN O IDONEIDAD PARA UN FIN CONCRETO, CUYA RESPONSABILIDAD QUEDA EXIMIDA POR EL PRESENTE DOCUMENTO. EN NINGÚN CASO NETAPP SERÁ RESPONSABLE DE NINGÚN DAÑO DIRECTO, INDIRECTO, ESPECIAL, EJEMPLAR O RESULTANTE (INCLUYENDO, ENTRE OTROS, LA OBTENCIÓN DE BIENES O SERVICIOS SUSTITUTIVOS, PÉRDIDA DE USO, DE DATOS O DE BENEFICIOS, O INTERRUPCIÓN DE LA ACTIVIDAD EMPRESARIAL) CUALQUIERA SEA EL MODO EN EL QUE SE PRODUJERON Y LA TEORÍA DE RESPONSABILIDAD QUE SE APLIQUE, YA SEA EN CONTRATO, RESPONSABILIDAD OBJETIVA O AGRAVIO (INCLUIDA LA NEGLIGENCIA U OTRO TIPO), QUE SURJAN DE ALGÚN MODO DEL USO DE ESTE SOFTWARE, INCLUSO SI HUBIEREN SIDO ADVERTIDOS DE LA POSIBILIDAD DE TALES DAÑOS.

NetApp se reserva el derecho de modificar cualquiera de los productos aquí descritos en cualquier momento y sin aviso previo. NetApp no asume ningún tipo de responsabilidad que surja del uso de los productos aquí descritos, excepto aquello expresamente acordado por escrito por parte de NetApp. El uso o adquisición de este producto no lleva implícita ninguna licencia con derechos de patente, de marcas comerciales o cualquier otro derecho de propiedad intelectual de NetApp.

Es posible que el producto que se describe en este manual esté protegido por una o más patentes de EE. UU., patentes extranjeras o solicitudes pendientes.

LEYENDA DE DERECHOS LIMITADOS: el uso, la copia o la divulgación por parte del gobierno están sujetos a las restricciones establecidas en el subpárrafo (b)(3) de los derechos de datos técnicos y productos no comerciales de DFARS 252.227-7013 (FEB de 2014) y FAR 52.227-19 (DIC de 2007).

Los datos aquí contenidos pertenecen a un producto comercial o servicio comercial (como se define en FAR 2.101) y son propiedad de NetApp, Inc. Todos los datos técnicos y el software informático de NetApp que se proporcionan en este Acuerdo tienen una naturaleza comercial y se han desarrollado exclusivamente con fondos privados. El Gobierno de EE. UU. tiene una licencia limitada, irrevocable, no exclusiva, no transferible, no sublicenciable y de alcance mundial para utilizar los Datos en relación con el contrato del Gobierno de los Estados Unidos bajo el cual se proporcionaron los Datos. Excepto que aquí se disponga lo contrario, los Datos no se pueden utilizar, desvelar, reproducir, modificar, interpretar o mostrar sin la previa aprobación por escrito de NetApp, Inc. Los derechos de licencia del Gobierno de los Estados Unidos de América y su Departamento de Defensa se limitan a los derechos identificados en la cláusula 252.227-7015(b) de la sección DFARS (FEB de 2014).

#### **Información de la marca comercial**

NETAPP, el logotipo de NETAPP y las marcas que constan en <http://www.netapp.com/TM>son marcas comerciales de NetApp, Inc. El resto de nombres de empresa y de producto pueden ser marcas comerciales de sus respectivos propietarios.